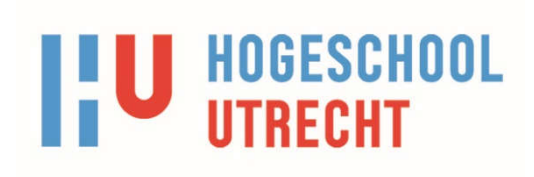

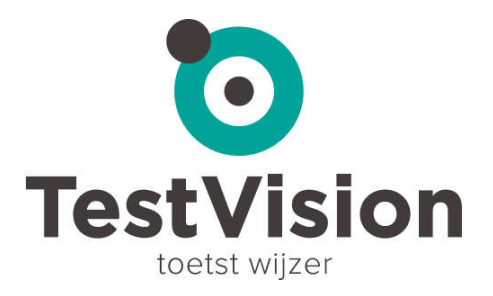

#### **Open vragen in TestVision**

TestVision biedt je de mogelijkheid om open vragen digitaal af te nemen én te beoordelen. Open vragen in TestVision zijn vragen waarbij de student het antwoord zelf moet formuleren. Dat antwoord kan in lengte variëren van enkele woorden tot een volledig betoog. Dit in tegenstelling tot de gesloten vraag (link) waarbij studenten uit een gegeven aantal mogelijke antwoorden een keuze maken. Ook de invulvraag (de student geeft één of enkele woorden als antwoord) in TestVision is een gesloten vraag. Kenmerkend voor open vragen is dat ze niet door TestVision maar door een beoordelaar (bijvoorbeeld een docent) worden beoordeeld.

Bij het maken en beoordelen van open vragen in TestVision heb je de hieronder beschreven functionaliteiten tot je beschikking. De afbeeldingen van de vragen zijn gemaakt in het domein *Demo* (http://hu.testvision.nl/online/ontwikkelaar) van TestVision. Daar kun je de vraag dus ook bekijken.

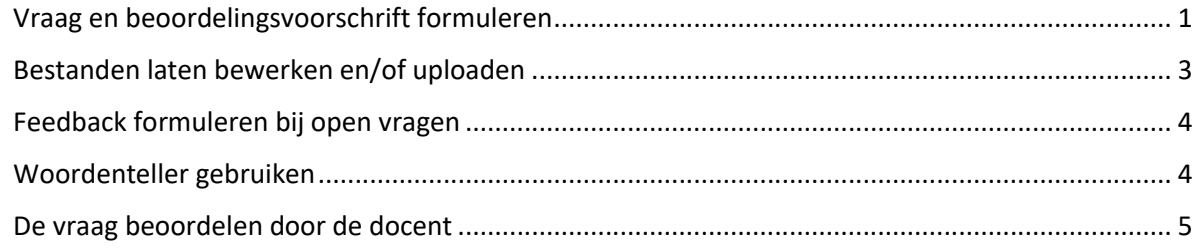

## Vraag en beoordelingsvoorschrift formuleren

Je ziet hier twee voorbeelden van open vragen met een beoordelingsvoorschrift. Het eerste voorbeeld is een beoordelingsvoorschrift dat uit meer te beoordelen aspecten bestaat. In het tweede voorbeeld bevat het beoordelingsvoorschrift een opsomming van antwoorden waarvan de student er vijf moet noemen. Hier is benoemd wat een beoordelaar moet doen als een student meer antwoorden geeft.

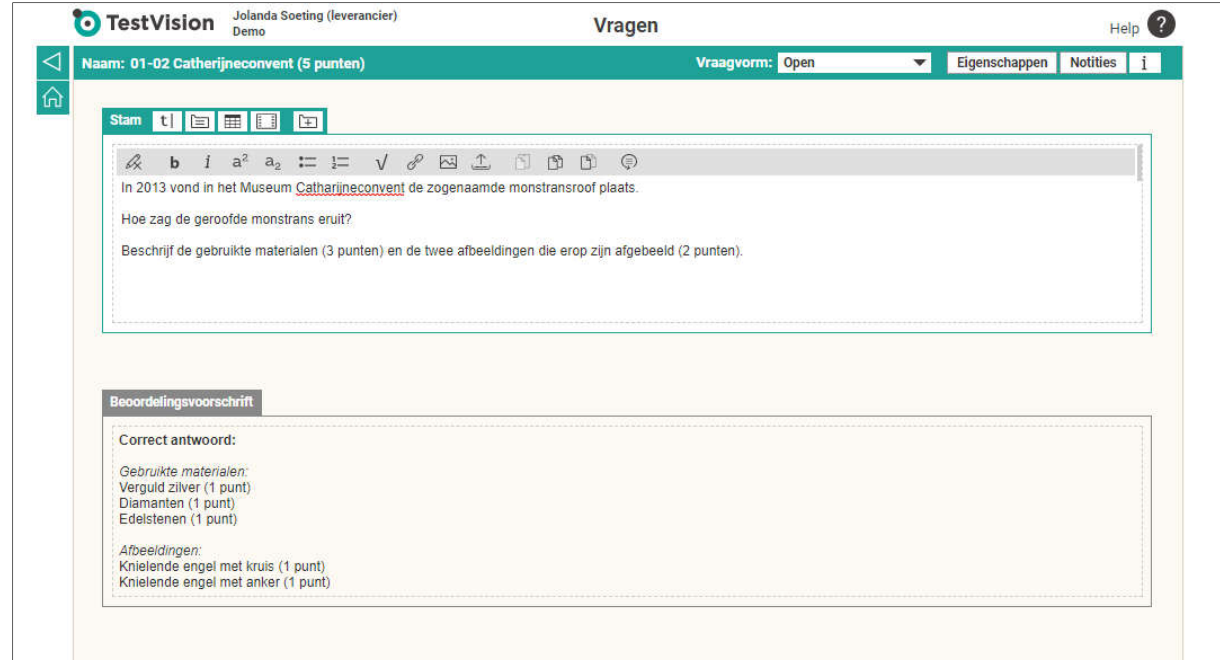

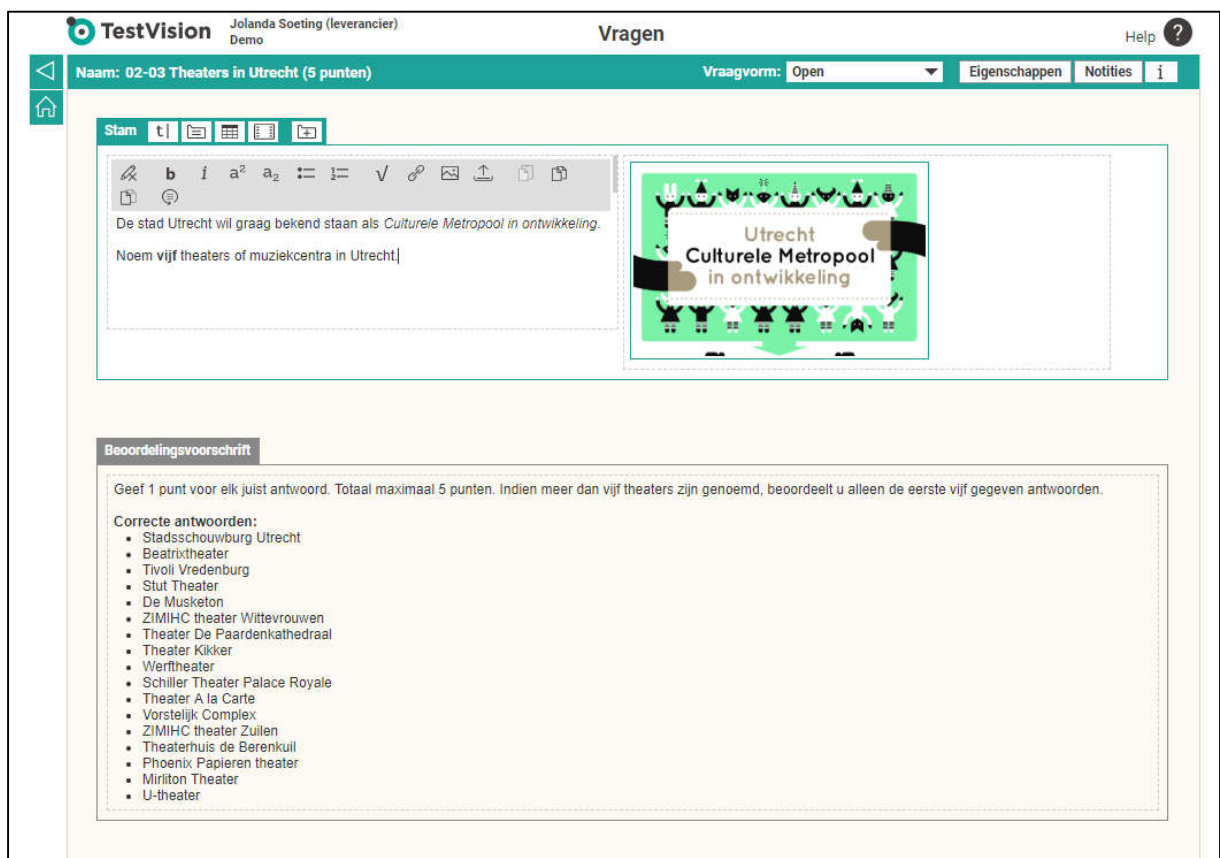

De student ziet vanzelfsprekend alleen de opdracht.

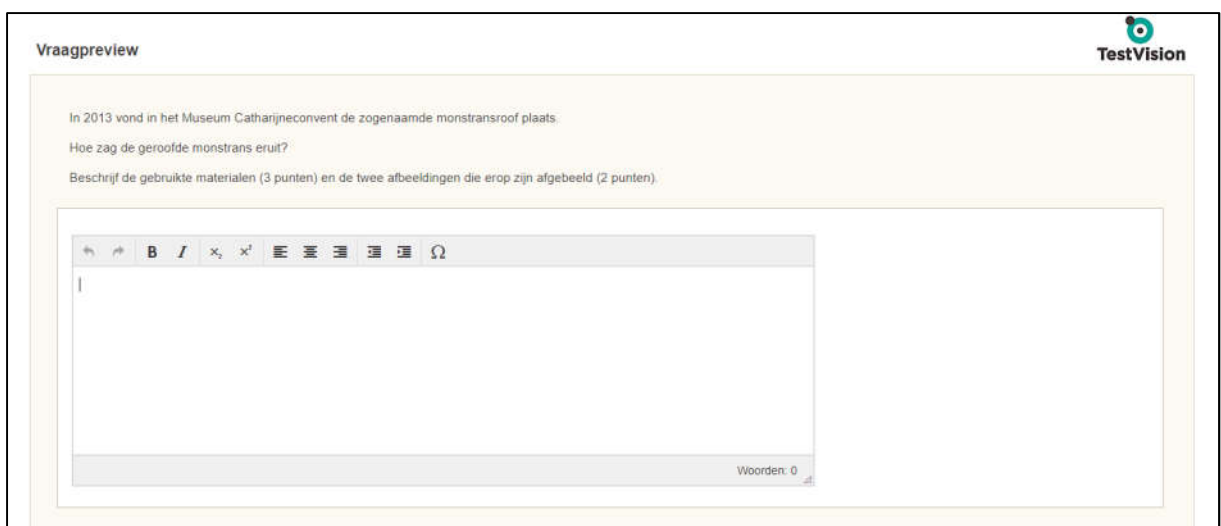

Het is van groot belang om ook het beoordelingsvoorschrift van tevoren goed te formuleren. Op basis daarvan beoordeelt de beoordelaar de antwoorden van de studenten. Zeker als verschillende beoordelaars de vraag beoordelen, is een goed beoordelingsvoorschrift belangrijk. Maar ook als je zelf de vragen beoordeelt, is het nuttig om van tevoren het beoordelingsvoorschrift helder te formuleren. Vraag en voorschrift moeten vanzelfsprekend goed op elkaar aansluiten.

# Bestanden laten bewerken en/of uploaden

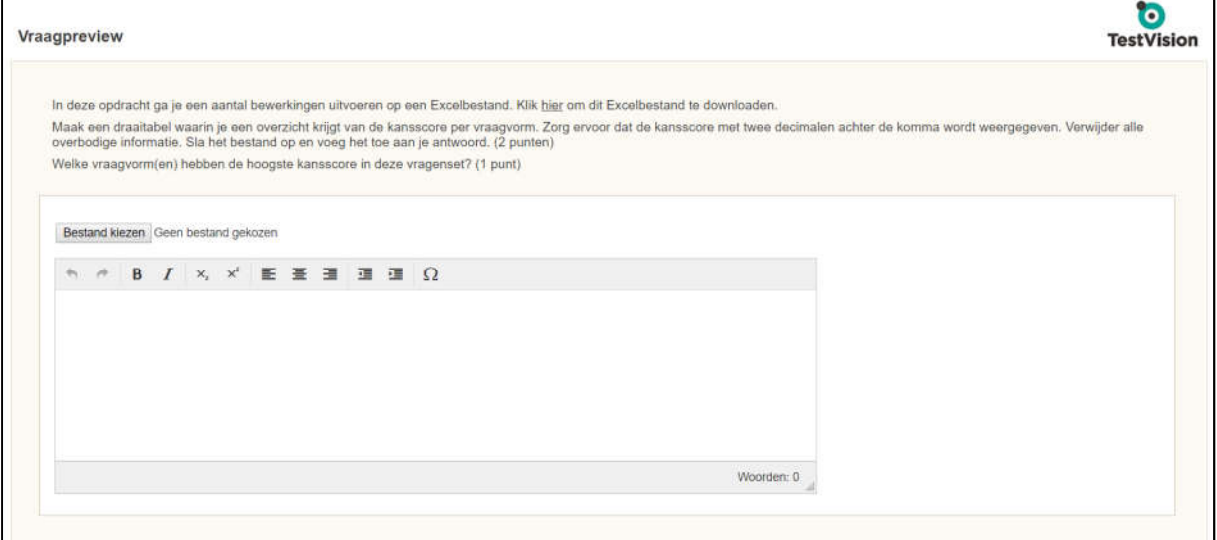

Je kunt bij open vragen de studenten een bestand laten inleveren (via uploaden). Het is ook mogelijk om ze eerst een bestand (bijvoorbeeld een excelbestand) te laten downloaden. Dit bestand kunnen ze vervolgens bewerken en weer inleveren. Dit kun je desgewenst combineren met een vraagvak, zodat ze ook nog een antwoord kunnen geven. Ook hier is het natuurlijk weer belangrijk dat je een goed beoordelingsvoorschrift maakt:

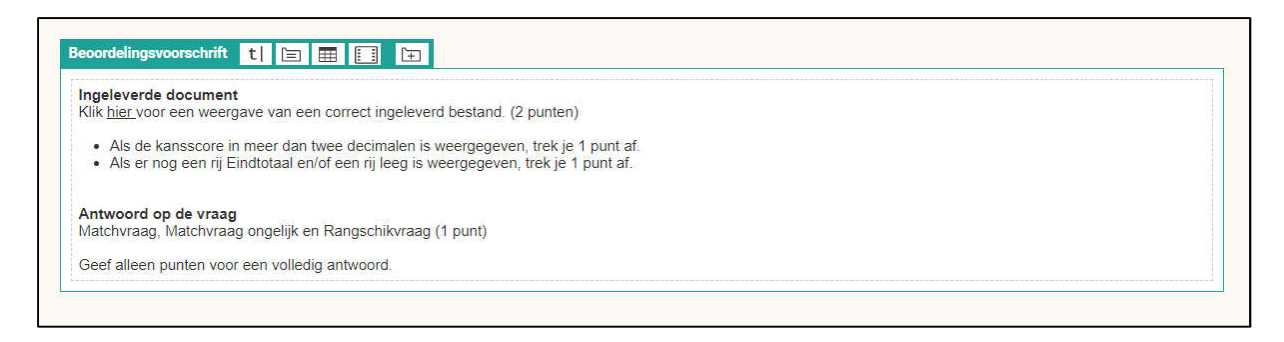

## Feedback formuleren bij open vragen

Ook bij open vragen kan het efficiënt zijn om feedback op te nemen. Dit doe je bijvoorbeeld op de volgende manier (feedback op vraagniveau):

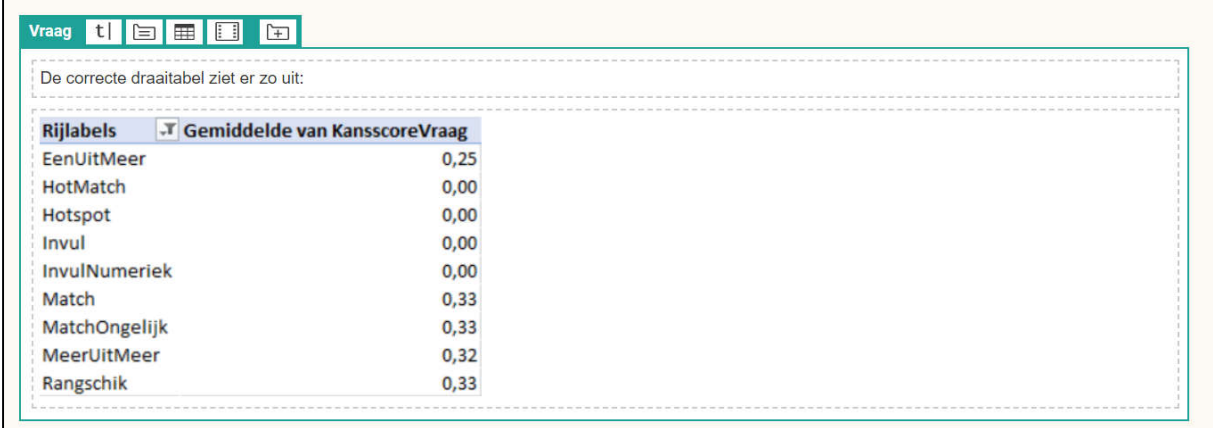

Nadat de vraag is beoordeeld, ziet de student deze feedback, eventueel gecombineerd met de persoonlijke feedback van de beoordelaar.

Als je bij een formatieve toets de student zelf wilt laten 'beoordelen' of hij de vraag goed heeft beantwoord, dan kun je het antwoordmodel opnemen bij de leerstofverwijzing. De student kan dan zijn antwoord daarmee vergelijken. De vraag blijft dan wel altijd op onbeoordeeld staan en de student krijgt geen score op de toets.

## Woordenteller gebruiken

Je kunt instellen dat TestVision het aantal woorden van de student automatisch telt. Dit kun je combineren met een maximum aantal woorden. TestVision zal zodra een student het maximum aantal woorden overschrijdt, het aantal woorden in rood weergeven. De student kan echter gewoon meer woorden gebruiken. Ook voor de beoordelaar is het aantal gebruikte woorden zichtbaar; hij kan de overschrijding indien in het beoordelingsvoorschrift voorgeschreven meewegen in de beoordeling.

## De vraag beoordelen door de docent

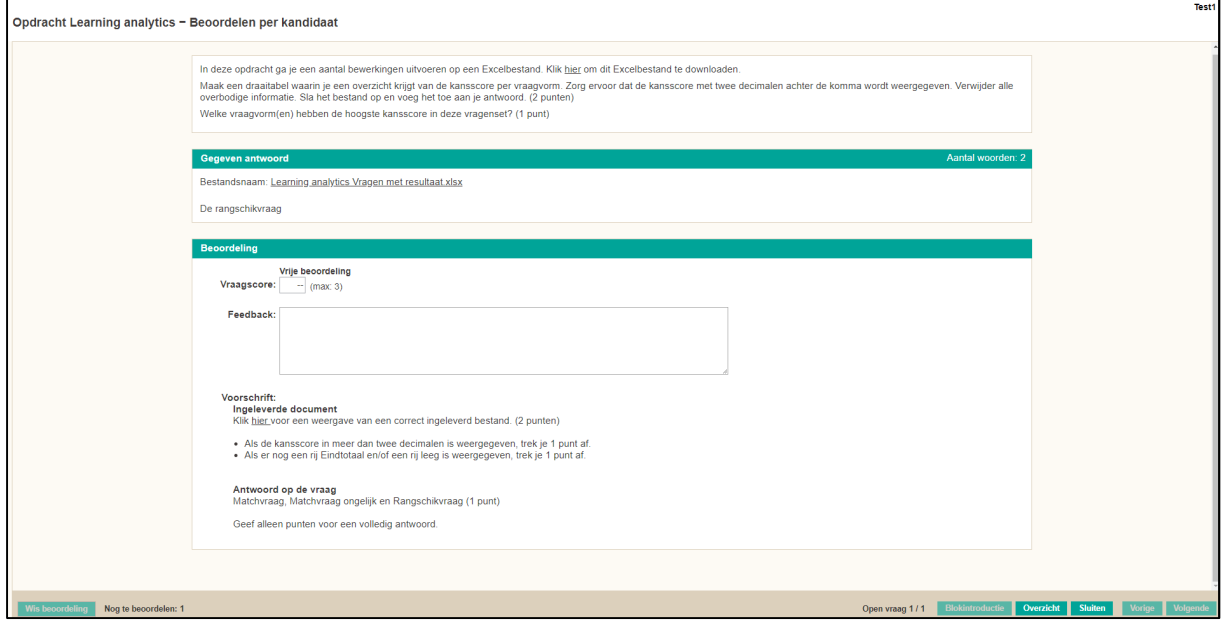

Er zijn heel veel mogelijkheden bij het beoordelen, zoals een of twee beoordelaars, anoniem beoordelen, vrij beoordelen of met toewijzingen aan beoordelaars. We geven hier alleen een voorbeeld van het beoordelen van een vraag. De beoordelaar ziet alles bij elkaar:

- de vraag
- het gegeven antwoord (in dit voorbeeld inclusief een link naar het ingeleverde bestand)
- het beoordelingsvoorschrift

De beoordelaar kan hier de score invoeren op basis van het beoordelingsvoorschrift en dit indien nodig voorzien van feedback voor de student. De feedback die je hier invult is persoonlijk voor deze specifieke student. De student ziet deze feedback bij de inzage (afhankelijk van de instellingen voor inzage).